# **Mobile App – PowerChart Touch**

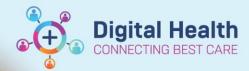

Digital Health
Quick Reference Guide

#### This Quick Reference Guide will explain how to:

Use the *PowerChart Touch* mobile app - which allows easy access to your patient's chart on EMR from your phone, including the ability to review data and document/dictate notes.

Please note: *PowerChart Touch* is only accessible to certain users at this stage as a pilot with EMR Phase 2.1. We recommend that you continue using desktop EMR to review microbiology results, anatomical pathology, and edit I-PASS / Medical Worklist information.

## A. Access and set-up

1. A link to your access code will be emailed by an administrator to your Western Health email address. Click on the link and note the access code, as you will need to enter the code in the mobile app.

Note: Once the access code has been entered for one app (e.g. PowerChart Touch), other mobile PowerChart applications e.g. Camera Capture will also be active for use as it is tied to the same license.

- 2. Before starting, ensure your device settings are set to: Region: Australia. Language: English (Australia).
- Search and download the PowerChart Touch app from your phone's compatible App Store. You can also download Cerner Camera Capture app.
- Once installation is complete, open the PowerChart Touch app.
   Click Continue on the pop-up to grant permissions to sign in.
- 5. Enter your Access Code.
- 6. Your username will be pre-populated within the Username field in the Login window. Enter your Password and then click **Log In**.

Note: Use the same credentials when logging into desktop PowerChart EMR.

You may be prompted to set up a PIN. You can do this if you wish to log into the
mobile app via your personal PIN number and not via your usual credentials for
future sessions on this device.

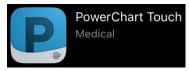

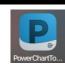

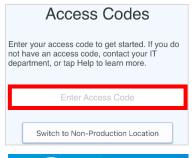

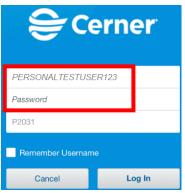

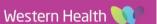

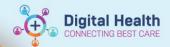

## B. Selecting a Patient

 To locate a patient, tap the dropdown arrow and select a method: Schedule, Patient List or Patient Search.

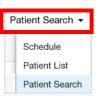

Modify

2. Select Patient Search.

Enter the patient's URN in the MRN field then click Search.

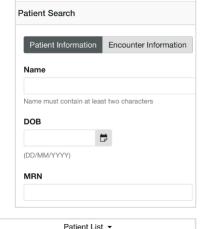

Alternatively, select Patient List, to view the mobile equivalent of your desktop EMR patient list. Change the active list by using the Lists filter.

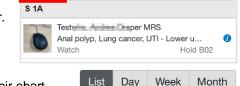

General Surgery SH

T Lists

 When selecting **Schedule**, you can search for your outpatient in List view, by Day, Week, or Month, and then click on the patient to open their chart.

- a. First, ensure you have selected your clinician resources on desktop Ambulatory Organiser.
   Note: The mobile app does not support displaying appointments for clinics as a resource.
   E.g. if "FH ASC Respiratory Clinic" is selected as a resource on desktop, it will not display on mobile.
   The mobile app will only display individual clinicians as resources. E.g. "Last name, First name OP".
- b. For **Day and Week** Views, click on the Calendar icon ( ) at the top left on *mobile PowerChart Touch* if you wish to toggle between different clinician's schedules.
- c. For Month View, click on the same Calendar icon ( ) and ensure only ONE resource is selected as this view only works with one resource selected.
- Select the appropriate patient.
- If you select the patient via Patient Search, you will also be prompted to select the correct encounter.

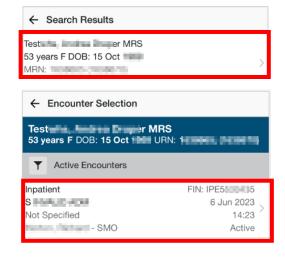

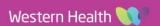

# C. Patient List - Accessing the Patient Handoff screen

Note: This is relevant to medical officers using Medical Worklists, Care Team lists and I-PASS functionality for handover. At this stage we recommend using this as a read-only.

Please continue using desktop EMR to edit I-PASS information.

In Patient List, you can tap on the blue information symbol

(1) next to the patient to view the Patient Handoff screen.

This displays components such as I-PASS (Illness Severity, Patient Summary, Actions, Situational Awareness).

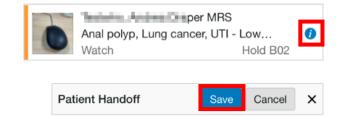

# D. Patient Demographics

In the patient's chart on mobile, you can **tap the blue Banner Bar** at the top to display the patient's demographic details e.g. Patient Demographics, Encounter Details, Care Team.

*Note:* At Western Health, the Insurance Information and Preferred Pharmacies sections are not used in EMR.

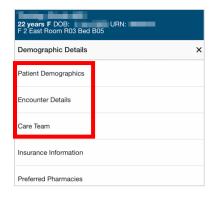

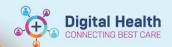

■ PowerChart Touch

## E. Review – Reviewing the patient's chart

 Tap the Navigation Menu (♥) or scroll to navigate to different sections of the patient's chart e.g. Review Documents, Vitals, Labs, and other patient history.

#### 2. Documents:

a. This is defaulted to "All Clinician Notes" (which is equivalent to "All Physician Notes" on desktop). To change the filter to view "All Notes", tap the filter icon ( ) then select your desired filter. If you have set Personal Filters on desktop PowerChart, they are available for selection here too.

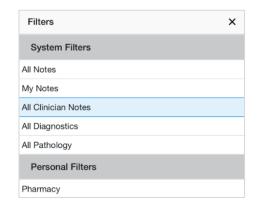

- b. Tap on a note to read the contents.
- c. If you would like to search for a word within the note, tap the magnifying glass ( ) and enter the word. The first word will be highlighted in yellow and you can use the arrows to toggle to the next instance of the word.

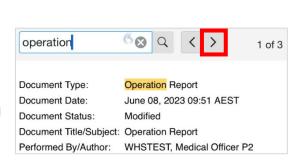

- 2. Vitals: Display for last 24 hours. To see values beyond the 24-hour mark, click on each vital for more details.
- 3. (\*Inpatient only\*) Intake & Output: Displays graphs of fluid balance (intake and output) over the most recent 7 days. Click on a blue bar graph to view detailed information for that day (which starts from midnight "0000-").
- 4. Problems: Add a Problem ("This Visit" or "Chronic") by clicking on the
   button. Tap on a problem to Modify it and add details if desired.

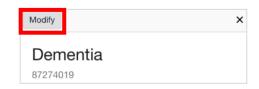

5. Allergies: View-only on mobile. New allergies can only be added on desktop. Tap on an allergy to view details.

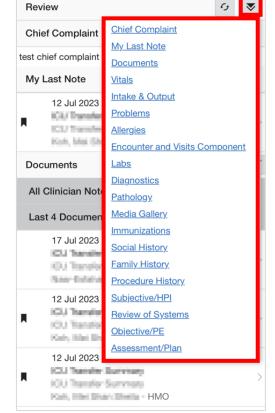

MRS 53 years F DOB: 15 Oct 1969 URN: 153865 S Room Hold Bed B02

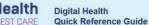

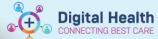

- 6. **Labs:** Display the three most recent laboratory results for up to 30 days for *inpatient encounters*, and three most recent results up to 3 years for *outpatient encounters*.
- 7. **Diagnostics | Radiology:** Display the four most recent radiology reports. Tap on a report to view the contents. Radiology images are not viewable in-app, please do this on desktop instead.
- 8. Pathology: Does not display any Microbiology or Anatomical Pathology reports on mobile app. Please refer to desktop EMR for these results.
- 9. **Media Gallery:** Similar to Camera Capture mobile app, you can capture a clinical photo by clicking on the button, then add the photo to a **Content Type** folder and also rename the title of the photo if desired. Follow the *Mobile App Camera Capture QRG* for more information.
- 10. Immunizations: This section is not currently used in Western Health EMR (both desktop and mobile).
- 11. Social History, Family History, Procedure History: Display if entered in desktop EMR 'Histories' section.
- 12. Encounter and Visits List: Display past, today's and future visits.
- 13. (\*Outpatient Only\*): Home and In-Office Medications may display if documented on desktop.

#### F. Documenting/Dictating a Note (Voice to Text)

#### Starting the History of Presenting Complaint, Review of Systems, Physical Examination, Assessment/Plan

- 1. Tap the Navigation Menu (\*) or scroll down to find components when you can dictate e.g. Subjective/HPI.
- Tap into the textbox field. A keyboard and microphone will display.
   Using the keyboard, begin typing to enter History of Presenting Complaint etc.
- 3. To **dictate**, tap the red microphone icon 😢).
  - a. Note: The green microphone ( $\bigcirc$ ) to indicates the microphone is on. To finish dictating, touch the microphone icon or say "*Microphone Off*".
  - b. You can dictate these commands: "Insert Blank Systems Review" or "Insert Blank Physical Exam" to generate templates, and use "Next Field" to jump to the next textbox.
- 4. **Autotexts** (dot phrases) are also available for use when documenting in the note. Type a dot to view autotexts and select one if you wish.
- Tap Save for that component.
   Note: Tapping Done on the keyboard collapses the keyboard. It will not save documentation.
- Repeat the same steps for other fields if you wish.Note: Performing the above steps do not represent the final note.

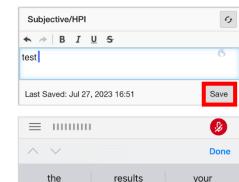

alwlalr HVVIII i a n

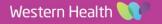

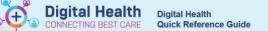

Finally, go to **Note Manager** to generate and sign the final note (see below).
 Only certain note templates pull in these components (see below).

#### Note Manager

1. Tap the **Menu** icon ( ) at the top left corner of the screen and navigate to **Document** (equivalent to "Documentation" on desktop).

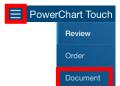

- In Note Manager, select from available Note Templates to create a new note or select an In Progress note (saved but not submitted) you have started for the selected patient.
  - a. If you have started dictating and documenting in specific fields on the Review page in the previous section (e.g. Subject/HPI, Review of Systems, Assessment/Plan), you can finish the note by selecting the appropriate note template which includes the components with the saved dictation.
  - b. Only certain note templates, e.g. Progress/SOAP, Admission H&E, pull in those specific textbox components as part of Dynamic Documentation functionality.
- You can edit your note, then Save (to save note) or Sign (to submit your final note).
- 4. Once a note has been saved, you can select it from the **In Progress** section to resume documentation.
- A note can also be signed. A **Note Type** is required. Tap on **Required** to enter the note type. There is also an option to retitle the document.

#### OR Generate and Sign the note on Desktop

- 1. Open the same patient's chart on desktop PowerChart EMR.
- 2. From your workflow mPage, refresh and select an appropriate note under "Create Note" at bottom left corner.
- 3. Select the appropriate note type and template which includes the components with saved dictation (Note: Only certain note templates, e.g. Progress/SOAP, Admission H&E, include these specific components)
- Click Sign/Submit to submit your note.

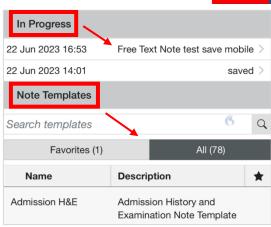

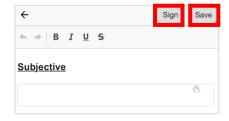

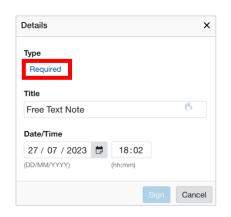

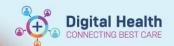

## G. Orders

Tap the **Menu** icon (a) at the top left corner to navigate to **Orders** (similar to Orders/Referrals on desktop).

Note: The Orders section here is **view-only**. You are not able to add orders on mobile.

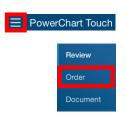

# H. Logging out of PowerChart Touch

#### Make sure to log out of the app after use.

- 1. Select the Menu icon at the top left.
- 2. Logout.

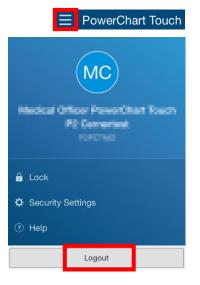